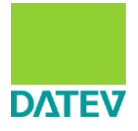

# **ISWL Zi-DATEV-Tool**

# Version 1.0

## **Inhaltsverzeichnis**

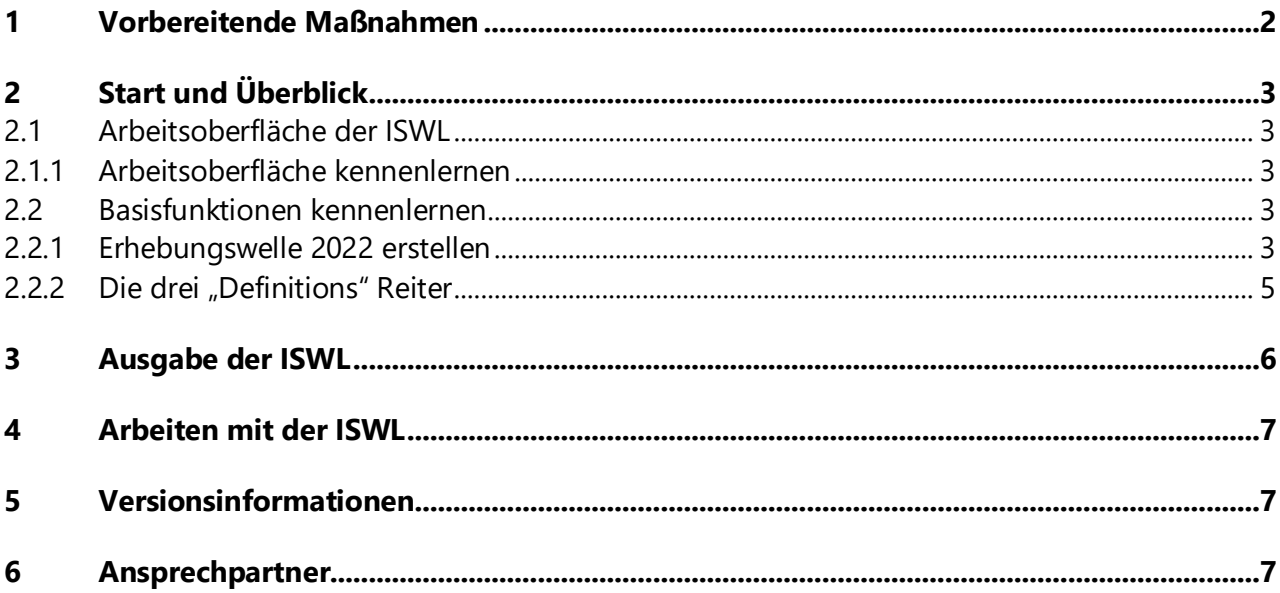

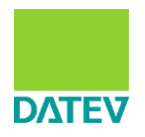

# <span id="page-1-0"></span>**1 Vorbereitende Maßnahmen**

Die Buchführung der relevanten Mandanten in DATEV Rechnungswesen muss auf dem aktuellen Stand sein und die Wirtschaftsjahre müsse abgeschlossen sein. Es können keine abweichenden oder Rumpfwirtschaftsjahre verarbeitet werden.

Folgende Excel-Vorlagen müssen für die Erfassung der Finanzdaten im Programmpfad der Anwendung vorhanden sein (werden durch die Installation eingetragen):

- ADP\_Excel\_Vorlage.xlsx
- ZäPP Excel Vorlage.xlsx
- ZiPP\_Excel\_Vorlage.xlsx

Folgende Standard-Kontenzuordnungen müssen im Programmpfad der Anwendung vorhanden sein (werden durch die Installation eingetragen):

- Kontozuordnung\_ADP.csv
- Kontozuordnung\_ZäPP.csv
- Kontozuordnung ZiPP.csv

In der Konfigurationsdatei "configuration.xml" im Datenpfad der Anwendung (standardmäßig L: \ProgramData\DATEV\Daten\SYS01434) müssen folgende Werte gepflegt sein:

- IrwDatenpfad → Vorbelegt mit L:\DATEV\DATEN\RWDAT\DATA\STANDARD
- $\bullet$  Jahr1  $\rightarrow$  1. Vorjahr (Bsp.: Auswertungsjahr 2022  $\rightarrow$  2021)
- $\bullet$  Jahr2  $\rightarrow$  2. Vorjahr (Bsp.: Auswertungsjahr 2022  $\rightarrow$  2020)
- $\bullet$  Jahr3  $\rightarrow$  3. Vorjahr (Bsp.: Auswertungsjahr 2022  $\rightarrow$  2019)
- $\bullet$  Jahr4  $\rightarrow$  4. Vorjahr (Bsp.: Auswertungsjahr 2022  $\rightarrow$  2018)

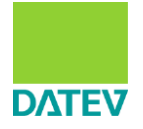

## <span id="page-2-0"></span>**2 Start und Überblick**

### <span id="page-2-1"></span>**2.1 Arbeitsoberfläche der ISWL**

#### <span id="page-2-2"></span>**2.1.1 Arbeitsoberfläche kennenlernen**

Beim Start ist automatisch der Tab *Erhebungswelle 2022 erstellen* geöffnet. Dieser gliedert sich in folgende Teilbereiche:

- Mandanten auswählen
- Exportpfad
- Erhebungswelle starten (inkl. Auswahl zur zusätzlichen Online-Übertragungsdatei)

Des Weiteren sind noch folgende Reiter mit Eingabemöglichkeiten vorhanden:

- ZiPP-Definition
- ZäPP-Definition
- ADP-Definition

Im unteren Bereich kann ein Protokollbereich mit detaillierten Informationen zum Programmdurchlauf aufgeklappt werden.

In der Menüleiste rechts kann eine Feedback-Seite und ein Hilfe- und Informationskontext aufgerufen werden.

Im oberen rechten Bereich kann eine Bewertung der Anwendung von 1 – 5 Sterne abgegeben werden.

#### <span id="page-2-3"></span>**2.2 Basisfunktionen kennenlernen**

#### <span id="page-2-4"></span>**2.2.1 Erhebungswelle 2022 erstellen**

Hier können die für die Auswertung relevanten Mandanten ausgewählt und die Ergebungswelle gestartet werden. Es werden nur Mandanten angezeigt, die folgende Kriterien erfüllen:

- Sachkontenrahmen = 3 UND Sachkontenlänge = 4
- Sachkontenrahmen = 3 UND Sachkontenlänge = 6
- Sachkontenrahmen = 4 UND Sachkontenlänge = 6

Es muss ein Exportpfad gewählt werden. Zusätzlich kann eine Option für eine Online-Übertragungsdatei aktiviert werden.

Für jeden ausgewählten Mandanten muss der Bereich, der Arzttyp sowie die relevante Kontozuordnung gewählt werden.

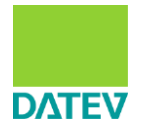

|                             |           | ISWL Zi-DATEV-Tool V.1.0   |                         |                                                              |                  |              |              | Bewerten Sie Ihre ISWL |              |                         |
|-----------------------------|-----------|----------------------------|-------------------------|--------------------------------------------------------------|------------------|--------------|--------------|------------------------|--------------|-------------------------|
| <b>ZiPP-Definition</b>      |           | <b>ZäPP-Definition</b>     | <b>ADP-Definition</b>   | Erhebungswelle 2022 erstellen                                |                  |              |              |                        |              |                         |
|                             |           | Mandanten auswählen        |                         |                                                              |                  |              |              |                        |              |                         |
|                             |           | d alle Mandanten auswählen | alle Mandanten abwählen |                                                              |                  |              |              |                        |              |                         |
| Auswahl                     | T Berater | T Mandant                  | T Name                  |                                                              | <b>T</b> Bereich | T Arzttyp    |              | T Kontozuordnung       | $\top$       |                         |
| $\overline{\mathbf{v}}$     | 29098     | 55003                      | Musterholz GmbH         |                                                              | Handelsrecht     | Arzt<br>v    | v            | ZiPP-Standard          | v            | $\widehat{\phantom{a}}$ |
| П                           | 29098     | 55004                      | <b>Testholz GmbH</b>    |                                                              |                  | $\checkmark$ | v            |                        | $\checkmark$ |                         |
|                             | 29098     | 55023                      | <b>Muster PersG</b>     |                                                              |                  | v            | $\checkmark$ |                        | v            |                         |
|                             | 29098     | 55024                      | Testschreiner           |                                                              |                  | $\checkmark$ | $\checkmark$ |                        | v            |                         |
| П                           | 29098     | 55030                      | Muster JA ohne          |                                                              |                  | $\checkmark$ | $\checkmark$ |                        | v            |                         |
|                             | 29098     | 55034                      | Muster GmbH             |                                                              |                  | v            | $\checkmark$ |                        | v            | $\checkmark$            |
|                             |           |                            |                         |                                                              |                  |              |              |                        |              |                         |
|                             |           |                            |                         |                                                              |                  |              |              |                        |              | Mandanten speichern     |
|                             |           |                            |                         |                                                              |                  |              |              |                        |              |                         |
| <b>Exportpfad</b>           |           |                            |                         |                                                              |                  |              |              |                        |              |                         |
| K:\Projekte\SYS01434\Export |           |                            |                         | $\overline{\Xi}$                                             |                  |              |              |                        |              |                         |
|                             |           |                            |                         |                                                              |                  |              |              |                        |              |                         |
| Erhebungswelle starten      |           |                            |                         | Fragebogen zusätzlich als Online-Übertragungsdatei erstellen |                  |              |              |                        |              |                         |

**Abbildung 1: Startfenster der ISWL in dem die Erhebungswelle gestartet werden kann**

## **HINWEIS**:

Standardmäßig sind für alle drei Typen (Arzt, Zahnarzt und Apotheke) eine Kontozuordnung mit vorgegebenen Zuordnungen durch das ZI vorhanden. Falls Ihre Kontozuordnung abweichen sollte, können Sie diese über die "Definitions" Reiter anpassen.

<span id="page-4-0"></span>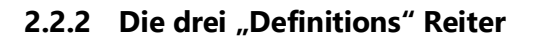

Hier können neue Kontozuordnungen für die ZiPP-, ZäPP- und ADP-Auswertung hinterlegt werden. Die drei Reiter sind vom Prinzip her identisch aufgebaut.

Beim ersten Start ist bereits eine Kontozuordnungsliste "...-Standard" angelegt. Die hier erfassten Kontozuordnungen können nicht verändert werden.

Es können neue Kontozuordnungslisten über das grüne Plus angelegt werden, wobei die Struktur für Aufwendungen und Einnahmen immer aus der Standard-Kontozuordnungsdatei vorgegeben wird. Über das rote X können Zuordnungslisten gelöscht werden.

Die Kontozuordnungen für jedes Kennzeichen können angepasst bzw. ergänzt werden. Für jeden Bereich können Kontozuordnungen für den SKR 03 (Branchenpaket und Standard) und den SKR 04 (nur Branchenpaket) hinterlegt werden.

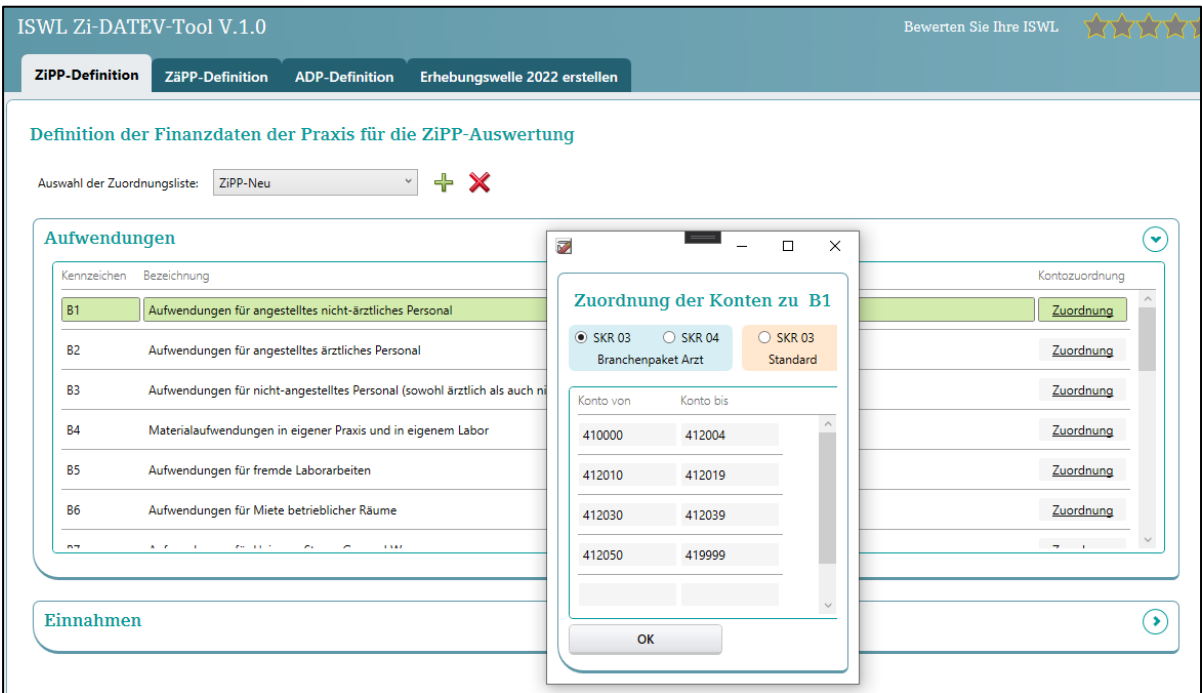

**Abbildung 2: ZiPP-Definition mit geöffneter Kontozuordnung für eine individuelle Zuordnungsliste**

Beim Editieren der Kontozuordnungen ist zu beachten, dass die vorgegebenen Standard-Konten Pflichtkonten sind. Diese Konten müssen in einem beliebigen Kennzeichen vorhanden sein. Ist dies nicht der Fall, wird eine Hinweismeldung auf der Programmoberfläche angezeigt. Andere Konten können beliebig ergänzt werden.

Des Weiteren erfolgt eine Prüfung, ob Konten mehrfach vergeben wurden. Eine mehrfache Hinterlegung von Konten ist nicht zulässig.

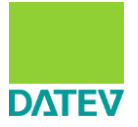

#### <span id="page-5-0"></span>**3 Ausgabe der ISWL**

Die ISWL liest für alle ausgewählten Mandanten die Summen und Salden für die hinterlegte Kontozuordnung aus und gibt diese in den bekannten EXCEL-Vorlagen aus.

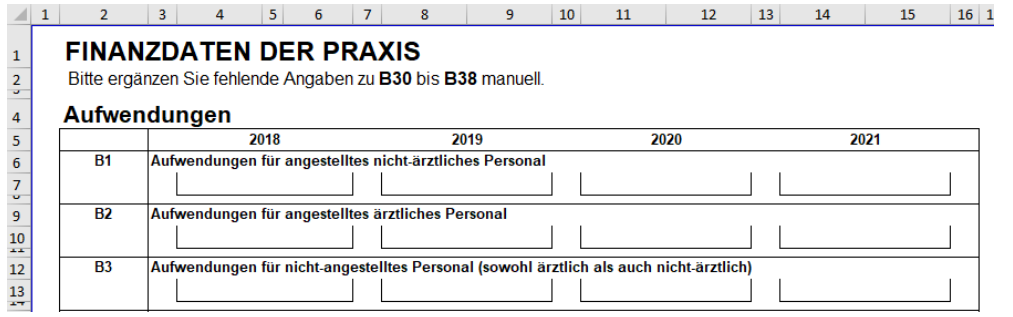

**Abbildung 3: Vorlagedatei für ZiPP. Die ISWL bestückt die Vorlage mit Werten.**

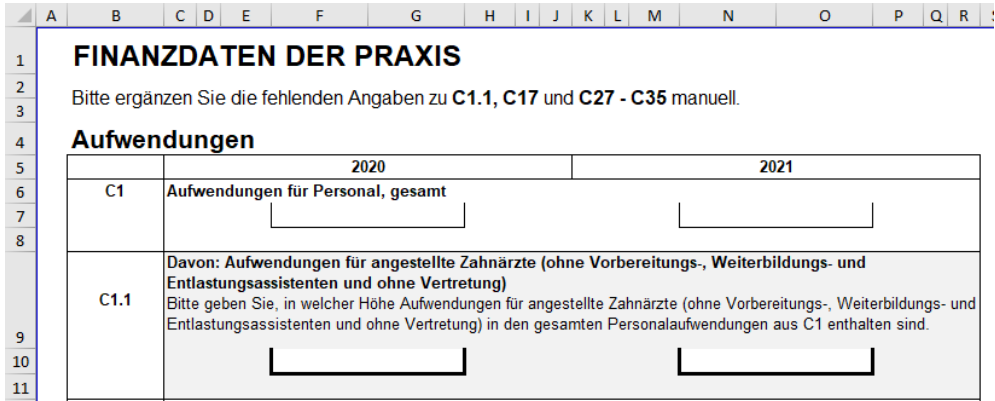

**Abbildung 4: Vorlagedatei für ZäPP. Die ISWL bestückt die Vorlage mit Werten.**

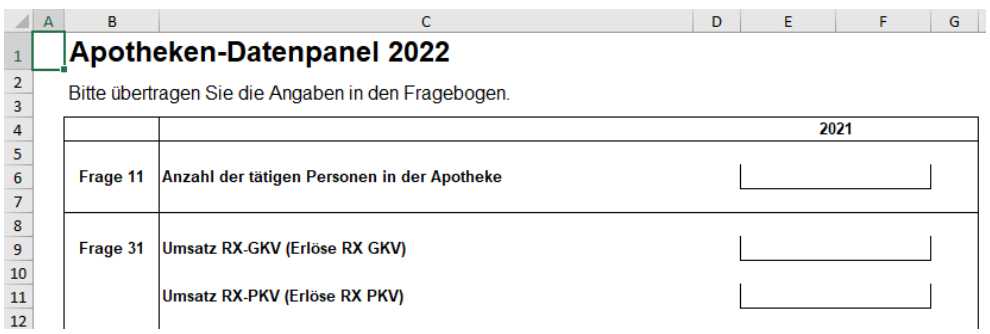

**Abbildung 5: Vorlagedatei für ADP. Die ISWL bestückt die Vorlage mit Werten.**

Wenn der Haken für die Onlineübertragungsdatei aktiviert ist, wird zusätzlich noch eine CSV-Datei erstellt, welche an das ZI übermittelt werden kann.

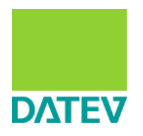

# <span id="page-6-0"></span>**4 Arbeiten mit der ISWL**

Stellen Sie die unter 2.2 beschriebenen Einstellungsparameter nach Ihren Wünschen ein.

Wenn alle Einstellungen getroffen wurden, kann die Auswertung mit Klick auf die Schaltfläche **Erhebungswelle starten** erstellt werden.

Der Start ist nur dann möglich, wenn alle Einstellparameter plausibel eingestellt wurden.

Die Auswertungen werden im gewählten Exportpfad gespeichert.

Eventuell auftretende Fehler werden in einer Logbuchdatei protokolliert. Die Logbuchdatei wird im festgelegten Logverzeichnis der ISWL erstellt.

### <span id="page-6-1"></span>**5 Versionsinformationen**

### **Version 1.0 (März 2023)**

Erste Auslieferung entsprechend der Funktionsbeschreibung.

### <span id="page-6-2"></span>**6 Ansprechpartner**

DATEV Individuelle Softwarelösungen – ISWL

E-Mail: [software-individuell@datev.de](mailto:software-individuell@datev.de)